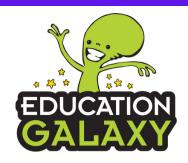

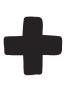

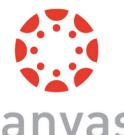

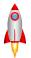

Canvas Integrates with existing Education Galaxy Accounts

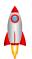

There are two **OPTIONS** to integrate Canvas with Education Galaxy

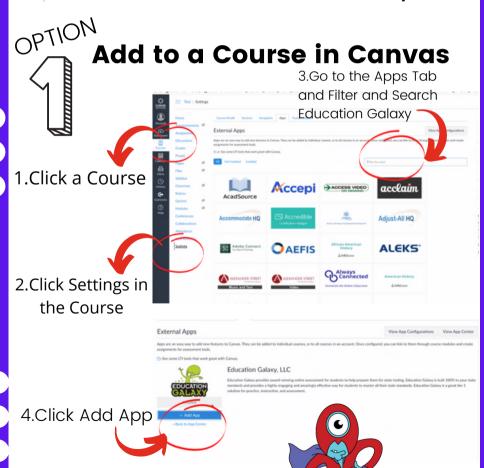

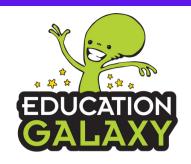

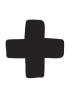

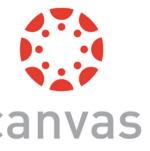

PTION Import Canvas IDs with

Education Galaxy

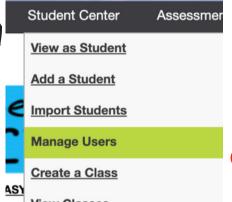

1.Click Student Center 2. Click Manage Users

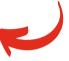

## 3. Click Canvas Mapping

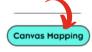

This option allows you to map Education Galaxy users to their Canvas logins. You can export your classes, add their Canvas logins and import the updated spreadsheet. Once imported students will have Single Sign-On capability from Canvas.

## 4. Follow Steps to Complete Mapping Process

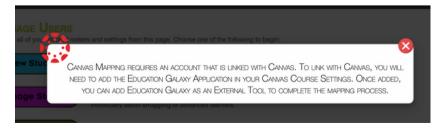

\*Your district may need to add or enable Education Galaxy to the course directory to be downloaded

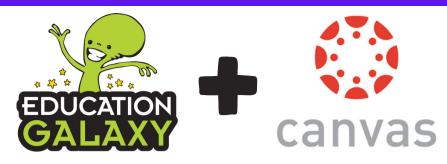

## Adding Education Galaxy as a Module in Canvas

- 1.Click Courses
- 2.Click Modules and Click Add Modules

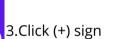

- 4.Click External Tool
- 5.Click Education Galaxy
- 6.Click Load in New Window
- 7.Click Add Items
- 8.Click Publish next to Education Galaxy once added to Modules

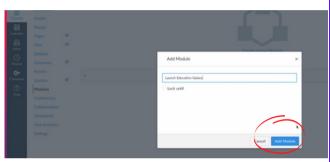

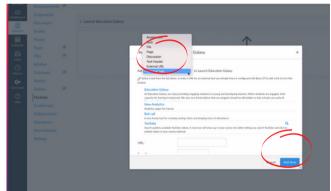

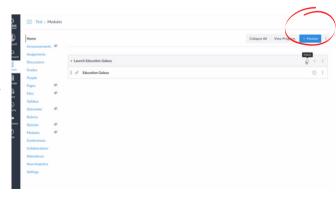

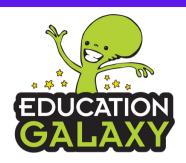

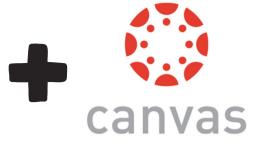

## Creating an Education Galaxy Assignment in Canvas

- Click Assignments under Courses
- Create Assignment
- Click Submission Type->Click External Tool
- Click Checkbox Load in New Tab
- Enter Education Galaxy and then click Find

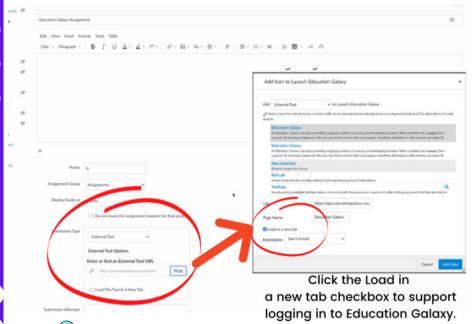

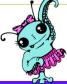

Make sure the Education Galaxy Assignment is Published